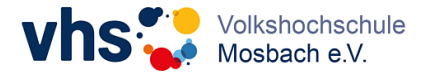

Sie erhalten **am Vormittag des Kurstages** eine E-Mail für das Zoom Meeting. In dieser ist ein Link zum Download von Zoom, eine Meeting-ID und ein Passwort enthalten. Dies ist für den gesamten Kurszeitraum gültig.

Zoom kann sowohl am Handy als auch am Tablet oder PC (sofern Kamera vorhanden) verwendet werden.

Hier ein Beispiel:

Zoom-Meeting beitreten https://us04web.zoom.us/j/978484875?pwd=QIV6SC9TcDImdjR0N0w0UCs3SFhHUT09

Meeting-ID: 978 484 875 Passwort: 714026

## **a. Zoom ist noch nicht installiert:**

Wenn Zoom noch nicht installiert ist, so kann dies ganz einfach über den Link geschehen. Diesen hierzu einfach anklicken. Sie werden dann an die Webseite von Zoom weitergeleitet und der Download wird automatisch ausgeführt. Sobald es gedownloadet ist, bitte die .exe Datei anklicken (im Bild mit Pfeilen zeigt).

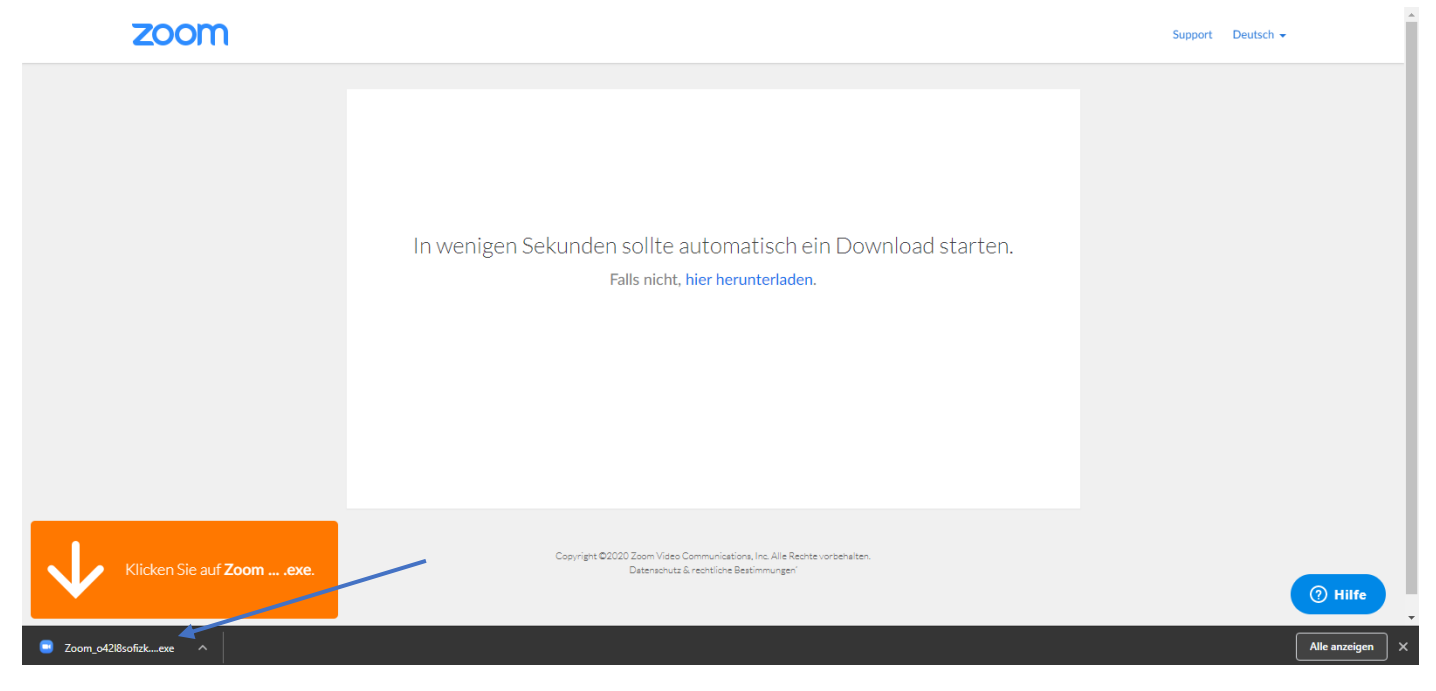

Danach öffnet sich folgendes Fenster:

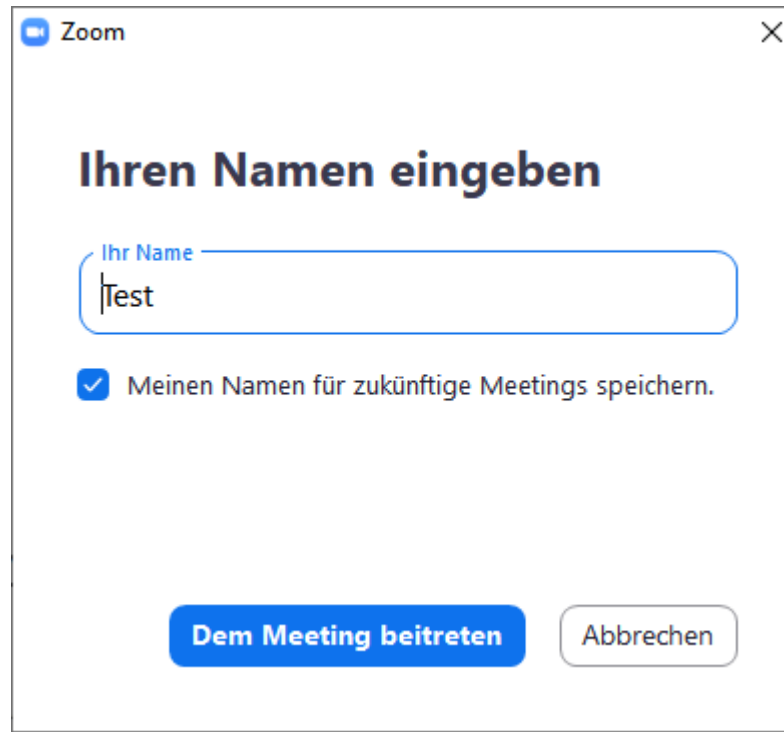

Hier brauchen Sie nur noch Ihren Namen eingeben und schon können Sie dem Meeting beitreten. Zum Schluss werden Sie noch gefragt "per Computer dem Audio beitreten", bitte darauf klicken. Nun sind Sie dem Meeting erfolgreich beigetreten.

Achten Sie darauf, dass Ihr Video und Ihr Ton eingeschaltet sind! Dies sieht man daran, dass das Mikrofon und Kamera nicht durchgestrichen sind.

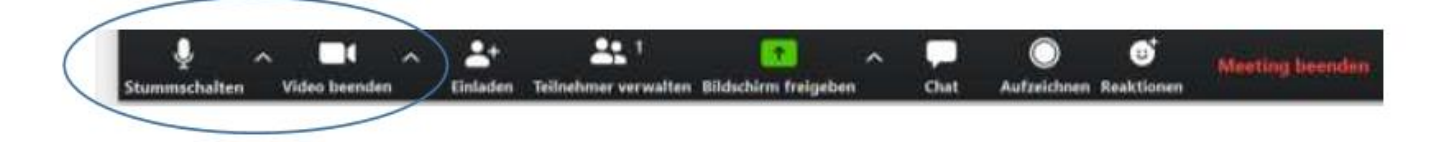

## **b. Zoom ist schon installiert:**

Hier muss nur Zoom geöffnet werden. Am leichtesten ist es, Zoom in der Suchleiste zu suchen und zu öffnen. Wenn Zoom nun geöffnet ist erscheint folgendes Fenster:

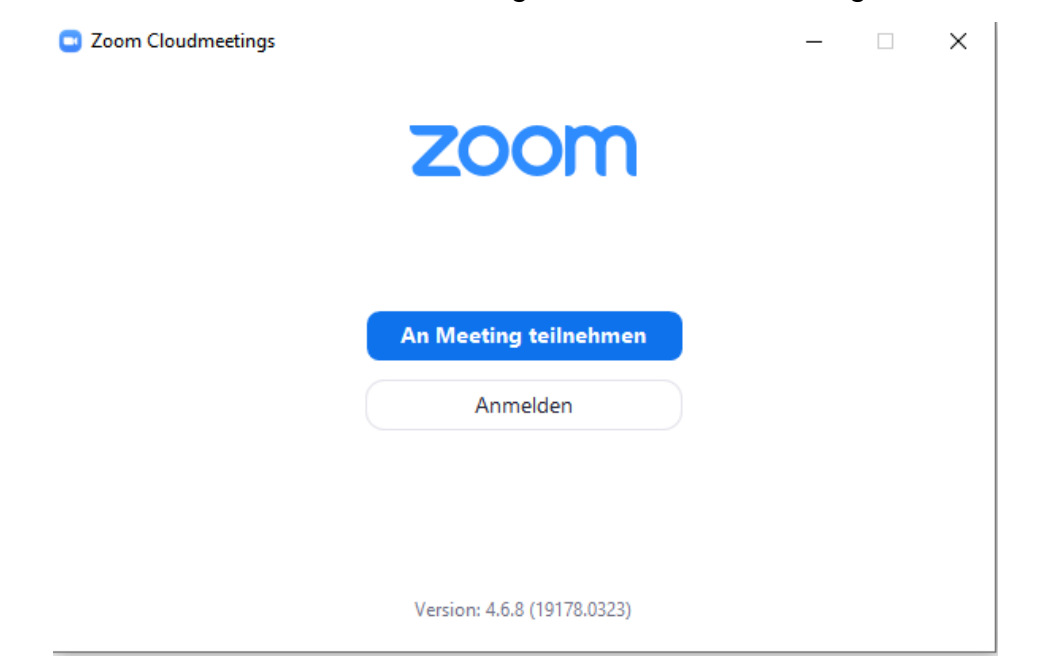

Sie müssen sich nicht anmelden, Sie können hier einfach auf "An Meeting teilnehmen" klicken. Als nächstes müssen Sie die Meeting-ID und das Passwort, welche in der E-Mail mitgesendet wurden, eingeben.

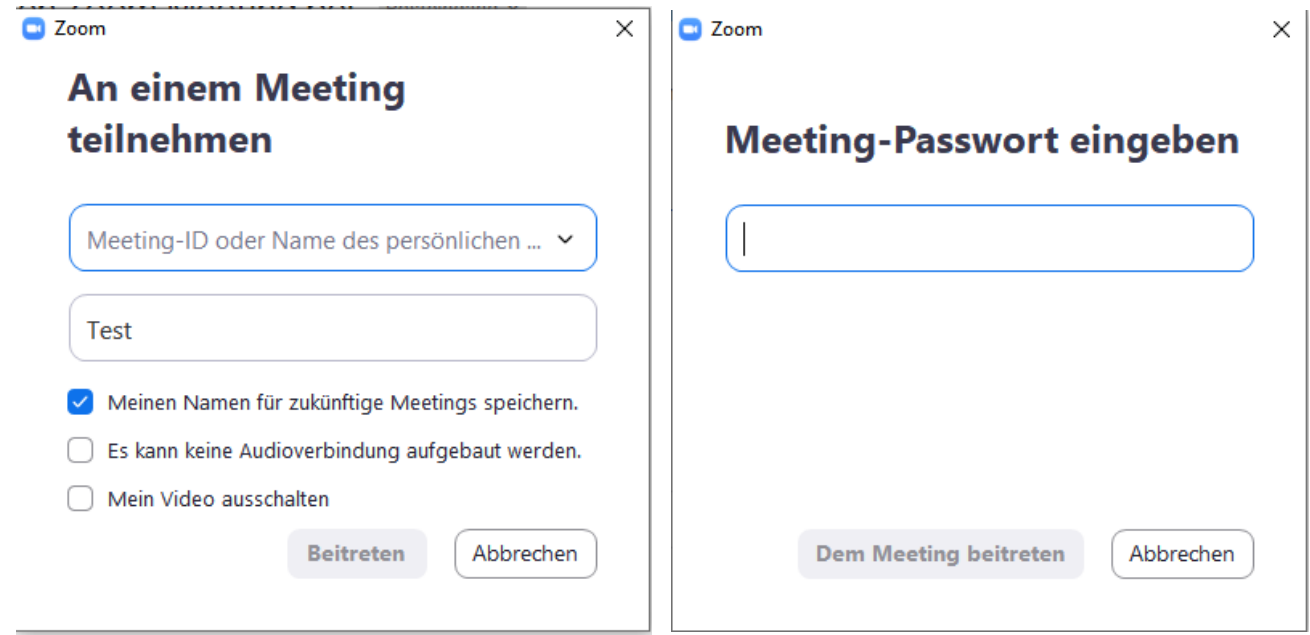

Nun einfach dem Meeting beitreten und "per Computer dem Audio beitreten" anklicken. Schon haben Sie sich erfolgreich dem Meeting angeschlossen.

Achten Sie darauf, dass Ihr Video und Ihr Ton eingeschaltet sind! Dies sieht man daran, dass das Mikrofon und Kamera nicht durchgestrichen sind.

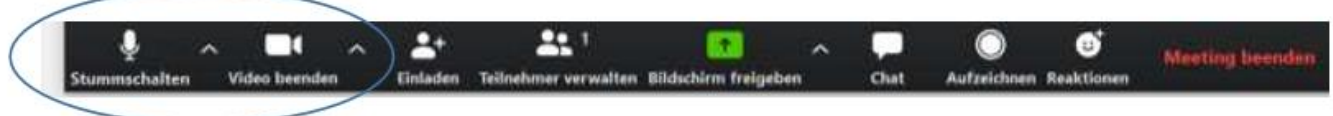

**Zusatzinformation:** Wenn Zoom schon installiert ist und man auf den Link klickt, wird es nicht automatisch noch einmal heruntergeladen, sondern es wird gefragt, ob Zoom geöffnet werden soll.